Los Widgets son herramientas para dotar a nuestras páginas de conectividad con la red social de Twitter, mediante los cuales podemos insertar en nuestro blog o espacio web un módulo desde el que mostrar el timeline de un usuario de Twitter, nuestros tweets favoritos, el timeline de una de nuestras listas e incluso los tweets de acuerdo a una búsqueda (por ejemplo un hashtag).

Para utilizar los plug-ins widgets debemos de acceder a nuestro perfil de Twitter e ir a configuración.

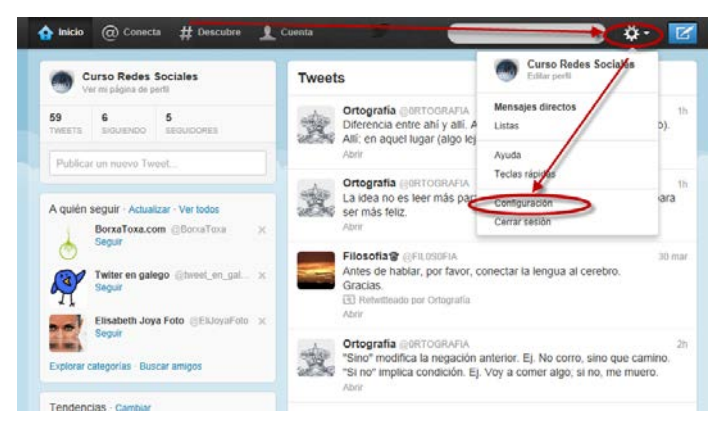

Dentro de configuración iremos a la pestaña Widgets

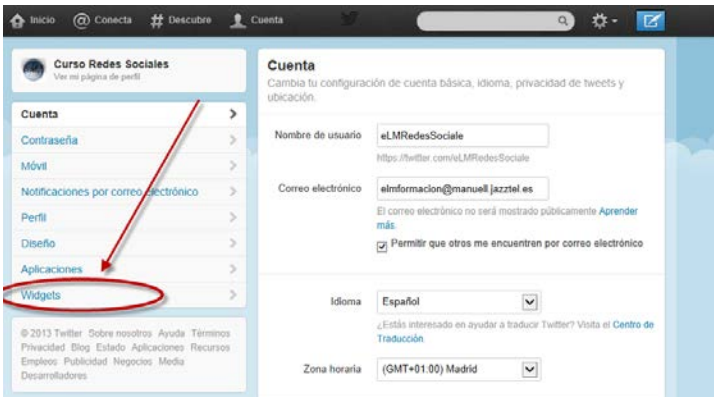

Dentro de esta pestaña iremos a crea uno nuevo, si tenemos alguno creado lo podremos editar o eliminar.

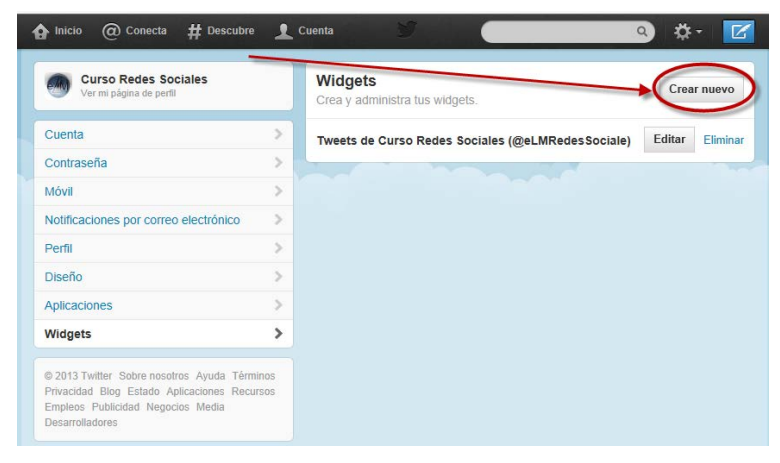

Una vez pulsado sobre Crear nuevo nos permitirá crear entre cuatro tipos de Widgets.

## **1. Cronología del usuario.**

Es el Widget más típico sin lugar a dudas. Muestra la actividad en Twitter del usuario que hayas elegido, es decir, sus seguidores y los últimos tweets que haya enviado. Lo normal es que el usuario escogido seas tú o la empresa.

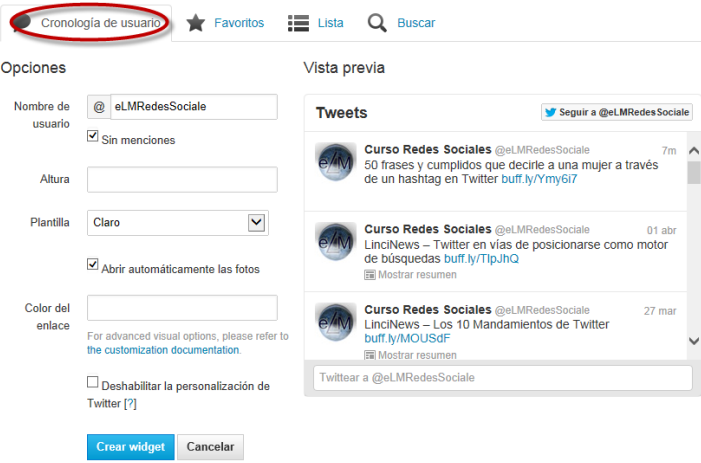

Nos permite personalizar lo siguiente

- Nombre de usuario: como ya hemos dicho lo normal es poner nuestro nombre de usuario pero podemos utilizar cualquier otro.
- Altura. La altura mínima son 200 px y la altura por defecto son 600 px
- Plantilla. Nos permite elegir entre color claro y oscuro.
- Color del enlace. Nos permite elegir en que color aparecerán los enlaces.
- Abrir automáticamente las fotos. Como su nombre indica nos permite en el caso de que los tuits tengan fotos embebidas abrirlas automáticamente.

#### **2. Favoritos.**

Este widget es parecido al anterior pero mostrando, únicamente, tus tuits favoritos del usuario elegido, de una forma cronológica e interactiva.

Nos permite la misma personalización que el anterior, en la siguiente imagen podéis ver como se puede configurar el nombre de usuario que no sea el nuestro y el efecto de abrir automáticamente las fotos.

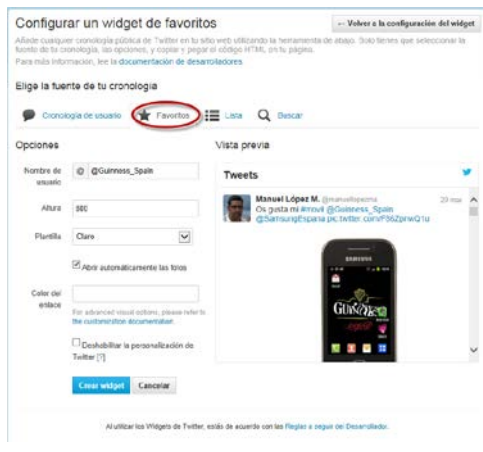

### **3. Lista**

Si tenemos creadas listas de amigos, compañeros de trabajo, profesionales, familiares, etc., podemos elegir una de las listas que tenemos e incluir la misma en un widget de Twitter.

Las opciones de personalización son las mismas, exceptuando que en este caso solamente nos permitirá elegir entre las listas de nuestro perfil. En la imagen mostramos la vista previa con Plantilla oscuro para que veáis la diferencia.

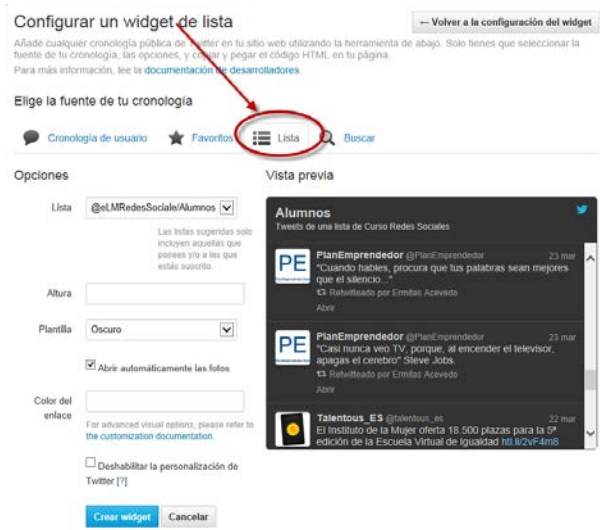

### **4. Buscar**

Similar a los anteriores pero nos permite que en el Timeline aparezcan los tuits que contengan la búsqueda especificada. Puedes usar nic, hashtag o palabras clave y también se utiliza para cubrir eventos.

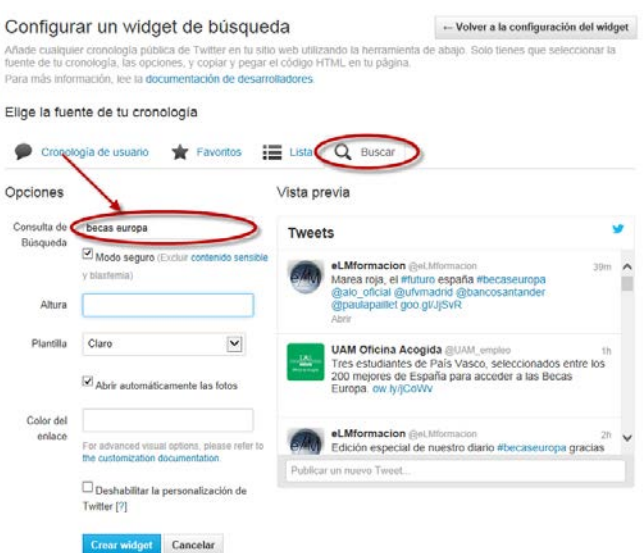

Una vez escogido el Widget que quieres utilizar debes de copiar y pegar el código HTML que genera en el lugar que quieras que aparezca en tu página web.

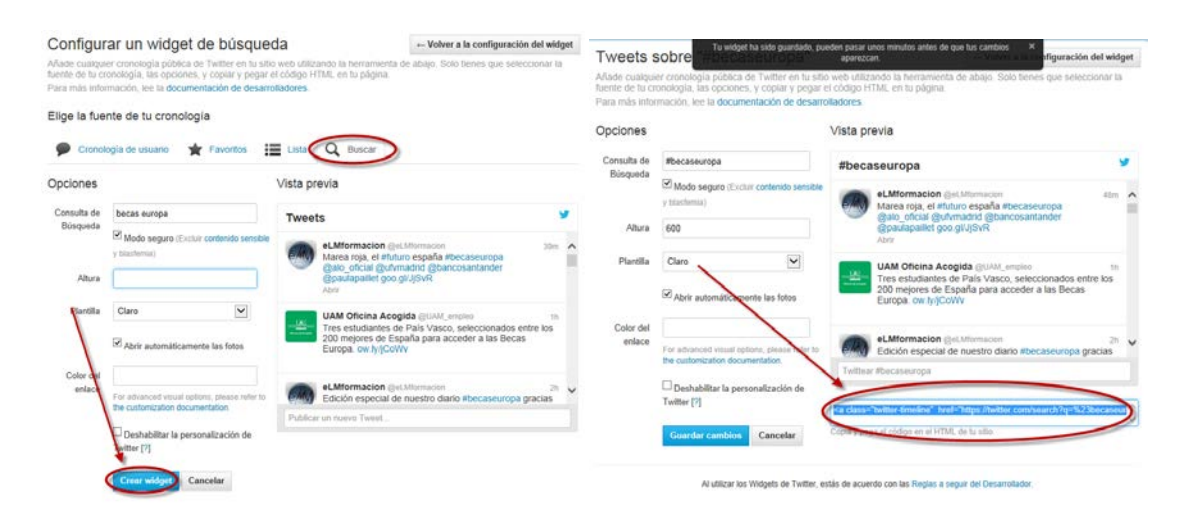

<a class="twitter-timeline" href="https://twitter.com/search?q=%23becaseuropa" datawidget-id="319022121139453952">Tweets sobre "#becaseuropa"</a>

 $\langle \text{script} \rangle$ !function(d,s,id){var

js,fjs=d.getElementsByTagName(s)[0];if(!d.getElementById(id)){js=d.createElement(s) ;js.id=id;js.src="//platform.twitter.com/widgets.js";fjs.parentNode.insertBefore(js,fjs);}} (document,"script","twitter-wjs");</script>

Codigo generado por dicho Widget.

Una vez generado aun podemos cambiar parámetros sobre todo el ancho y el alto

<a class="twitter-timeline" width="600" height="350" href="https://twitter.com/eLMRedesSociale" data-widgetid="319013692387762176">Tweets por @eLMRedesSociale</a>

<script type="text/javascript">// <![CDATA[

```
!function(d,s,id){var 
js,fjs=d.getElementsByTagName(s)[0];if(!d.getElementById(id)){js=d.createElement(s)
;js.id=id;js.src="//platform.twitter.com/widgets.js";fjs.parentNode.insertBefore(js,fjs);}}
(document,"script","twitter-wjs");
```
# // ]]></script>

Aquí veis como hemos introducido los width (ancho) y height (alto) para personalizar nuestro widget.

Finalmente una vez copiado el código HMTL volveremos a la configuración del widget donde nos permitirá ver los widgets configurarlos, crear otro nuevo o modificar alguno de los existentes.

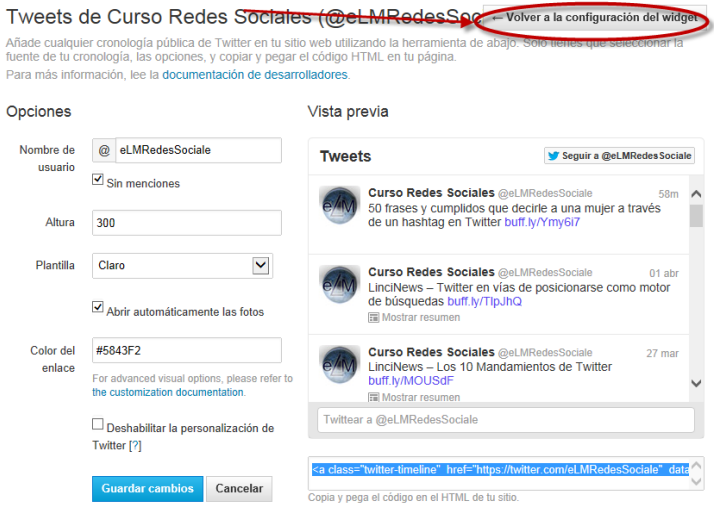

Al utilizar los Widgets de Twitter, estás de acuerdo con las Reglas a seguir del Desarrollador

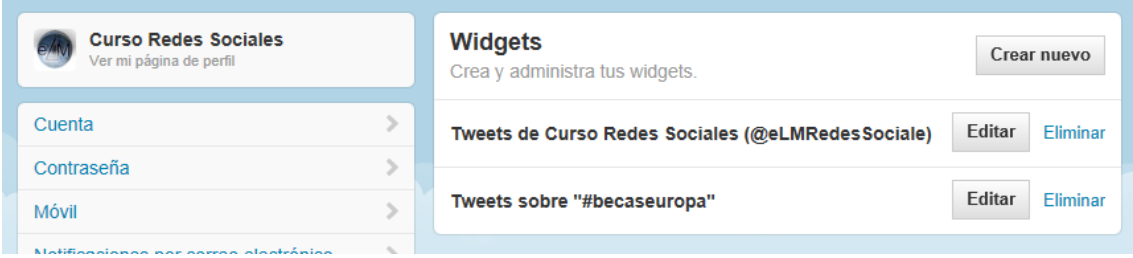